#### **PCA Mode Programming the Pump**

- Turn the pump on and wait for the self-test to complete.
- • Press **YES** to Highlighted **LIBRARY**. *(Enter code if asked)*
- Select **NEW PROGRAM**.
- • Highlight the desired category and press **YES**.
- Select drug or solution from listed protocols by highlighting and press **YES**.
- Press YES on screen that says: Alert Rx PROGRAM, press **YES** to erase Rx.
- • If advisory listed make note and press **YES**.
- • Accept units: Press **YES** to **mg**, unless **mcg** or **mL** is desired.
- • Accept **Concentration of drug**, press **YES**.
- • Accept Admin Route, press **YES**.
- • Enter/Accept **Load dose** if ordered, and then press **YES**. *(If none then press YES to 0.0mL.)*
- • At NEXT? Press **YES**.
- • Accept **Bag volume default**, and then press **YES**.
- • Accept **Basal rate** (if pre- programmed) then press **YES**.
- • Accept **Pt. Bolus** then press **YES**.
- • Accept **Bolus interval** (lockout) then press **YES**.
- • Accept **# of Boluses/hr** then press **YES**.
- • At **Done?** press **YES**.

**Press NO to Review the Program. Press YES to confirm each setting. (Review the program prior to Priming.)**

## **Priming the line**

- • At the RUN/OPTIONS screen, press the **Prime key** and release.
- • Press **Prime key** and Hold.
- Release the **Prime key** when priming is completed.
- Press **YES** to exit priming.

#### **Changing an existing program.**

- • Press the **Pause** key.
- • Press **YES** to Resume.
- • Press **NO** to Review.
- Press **YES** to confirm all settings until field to be changed is reached.
- At the field to change, enter the new value, then press **YES** to accept the change.
- Press **YES** to all other highlighted areas if no other changes are to be made.
- • At **Done?** press **YES**.
- • Press **RUN** to restart.

### **Changing the Solution Container**

- • Press **PAUSE** key.
- • Scroll down to **REPEAT Rx**, press **YES**.
- Answer any on screen questions.
- • Note advisory, if any. Press **YES**.
- Press **NO** to Review the program as needed.
- Change the solution container.
- • Press **RUN** to start.

**Clinician Dose (Clinician Given Dose) While pump is running, press the "HELP/Options" key.**

- • Scroll down to **Clin Dose**.
- • Press **NO** to turn OFF to ON, then press **YES**.
- • Enter Access Code if asked, then press **NO** again to turn on then press **YES** to accept.
- • Enter desired dose, then press **YES**.
- • Press **YES** to Accept.
- Press YES again to Accept Option?. Pump will then give programmed dose.

### **Hourly Totals**

Using the IOD keys, press the **No. 5** key while the pump is infusing and view the hourly totals displayed on the screen for several seconds. (BG=Boluses Given, BA=Boluses Attempted.) Or-

### **While pump is running, press the "HELP/Options" key.**

- • Scroll down to **HRLY TOT**.
- • Press **NO** to turn OFF to ON then press **YES**.
- • Review Hourly amounts infused by using the **UP** arrow on the key pad.
- Press **NO** to escape the hourly menu.
- Press **YES** to Accept Options?

#### **Shift Totals/Clear Shift Totals**

Using the IOD keys, press the **No. 9** key while the pump is running and press **YES** to clear totals while **Clear?** is flashing on the screen. Or-

#### **While pump is running, press the "HELP/Options" key.**

- • Scroll down to **SHIFT TOT**.
- • Press **NO** turn OFF to ON, then press **YES**.
- • After reviewing, press **NO** to **Exit?**
- • Then **CLEAR?** will flash. Press **YES** to clear the shift totals.
- • Now press **YES** to **Exit?**
- Press **YES** to Accept Options?

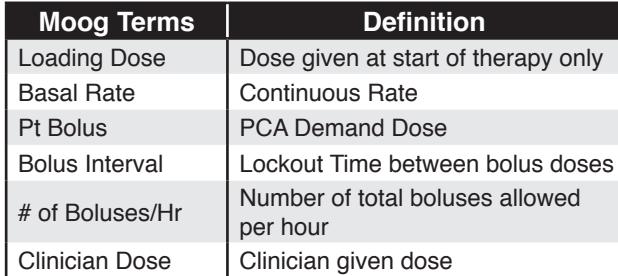

Moog is a registered trademark of Moog, Inc. and its subsidiaries. All trademarks indicated herein are the property of Moog, Inc. and its subsidiaries. © 2011 Moog, Inc. All rights reserved. 46279 Rev. A

MOOG MEDICAL DEVICES GROUP

# Clinician Pocket Guide

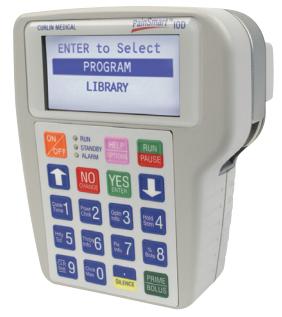

**Curlin PainSmart IOD Library Enabled (V2.01)** *PCA MODE* **(Clinical support 1-888-287-5999)** www.moog.com/medical